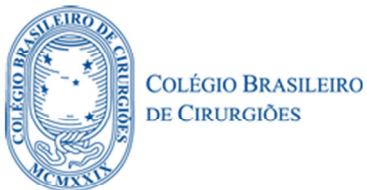

## **COMO ACESSAR SUA ÁREA DE MEMBROS?**

- 1. Acesse o nosso portal cbc.org.br
- 2. No topo da página, do lado direito, entre com seus dados de acesso (CPF ou e-mail) e sua senha de acesso, em seguida clique em [OK].

OBS<sup>1</sup>. Se não possuir ou não lembrar a senha, veja antes o guia sobre o assunto, no final deste manual.

OBS<sup>2</sup>. Se não possuir e-mail cadastrado, entre em contato com o CBC.

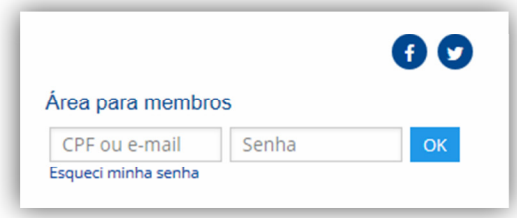

3. Após logar, você irá visualizar seu nome e logo abaixo um link que deverá clicar, para acessar a sua Área de Membro.

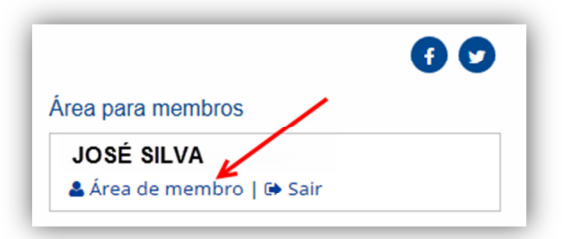

Na próxima tela, você poderá acessar os seguintes menus: TAXAS | CADASTRO | PÁGINA DE MEMBRO | BIBLIOTECA 4.

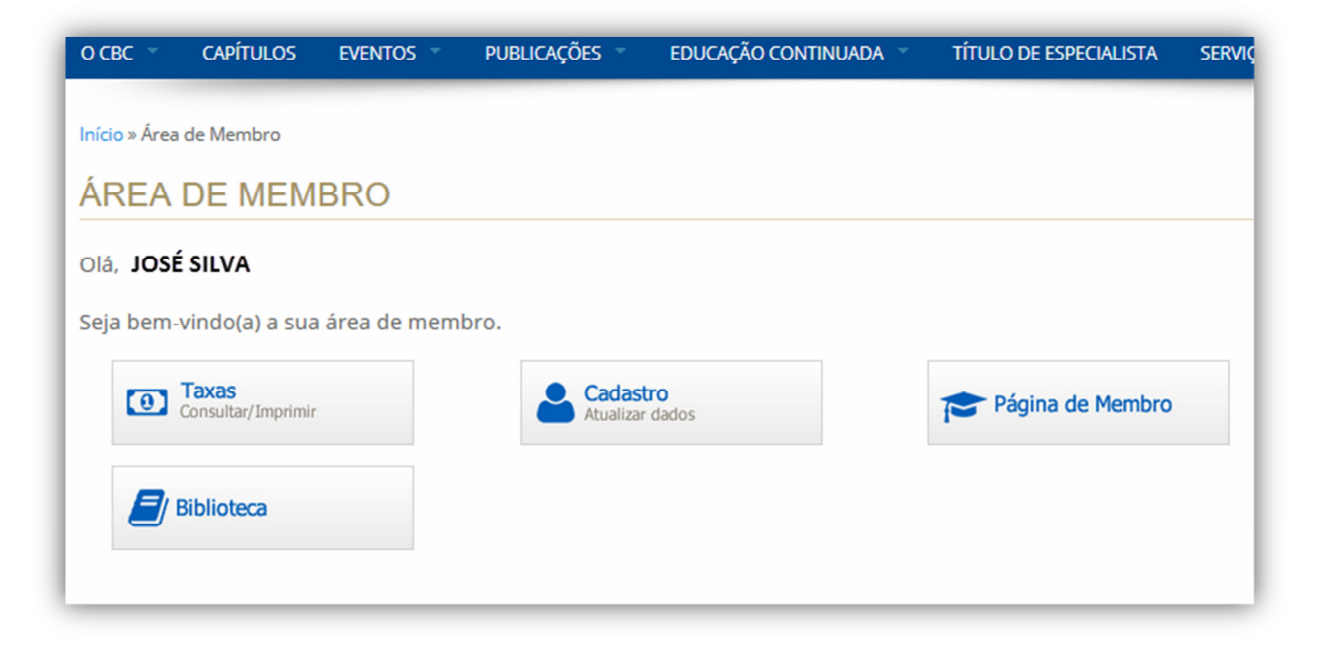

- 5. Abaixo listaremos a ação que cada botão corresponde:
- 5.1.Ao clicar em **Taxas**, você será redirecionado para a área de associação, que permite emitir boletos de anuidade e demais taxas diversas que estejam em aberto, como também poderá emitir recibos, referente a pagamentos já efetuados anteriormente.

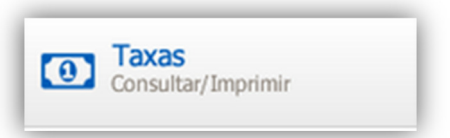

5.2.Em **Cadastro** você será redirecionado, para o Meu Perfil, lá constam todos os seus dados pessoais, que você poderá alterar/atualizar, exceto Nome e CPF.

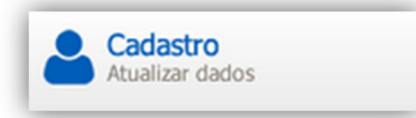

**NOTA:** Ao acessar pela primeira vez, aqui surgirá um pop up e através dele você poderá autorizar a exibição do seu contato comercial e da sua página de membro, no localizador profissional do Portal CBC.

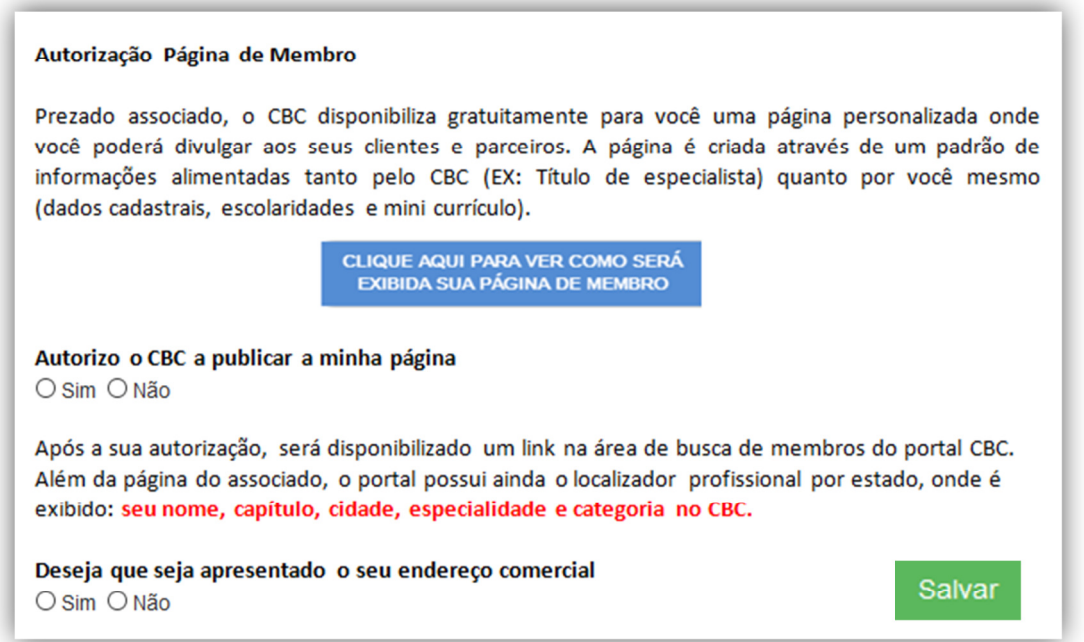

Após autorizar, ou até mesmo fechar o pop up de perguntas, você poderá atualizar seus dados pessoais, de endereço, telefone e foto.

**NOTA:** Após sua atualização e autorização, os dados de contato que serão exibidos no localizador profissional e página de membro, são os que forem preenchidos como: Endereço e Telefone **COMERCIAL.** 

Esse é o Painel do Meu Perfil, que é exibido logo após, você clicar em **Cadastro.** Aqui você pode atualizar seus dados.

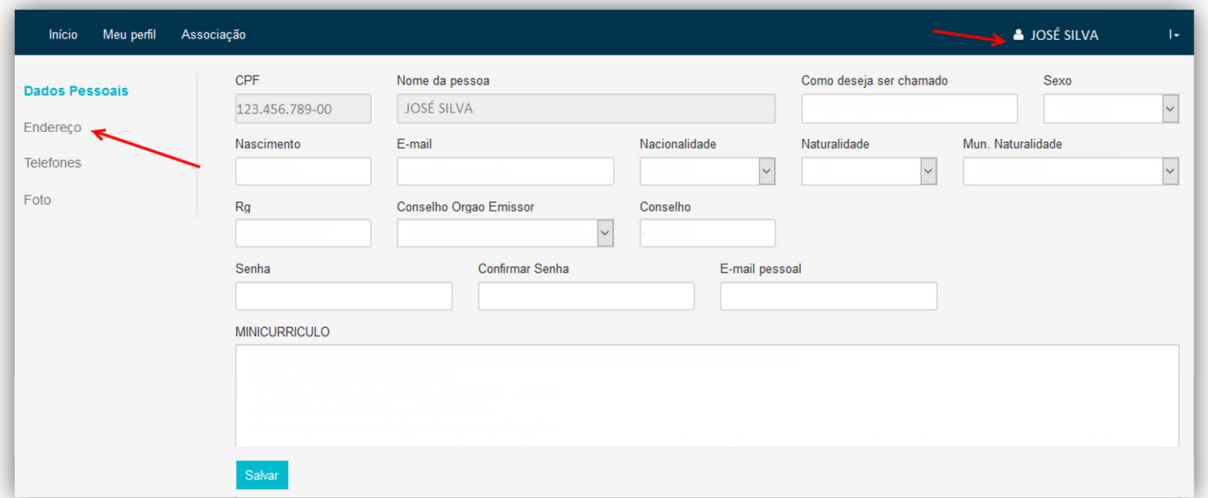

5.3.Em **Página de Membro** você poderá ver sua Página Pessoal, com seu nome, categoria no CBC, telefone comercial, especialidade, escolaridade e foto. *\*Necessita de autorização para a exibição no localizador profissional.*

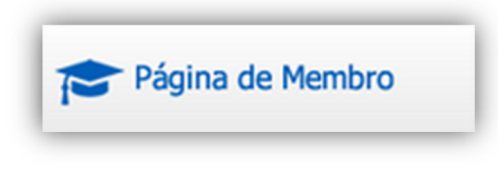

5.4.Em **Biblioteca** você poderá acessar o conteúdo exclusivo: RIMA | ESTUDO DIRIGIDO | LEITURA SUGERIDA | VÍDEOS | ACERVO DE TESES DE MONOGRAFIAS DO CBC

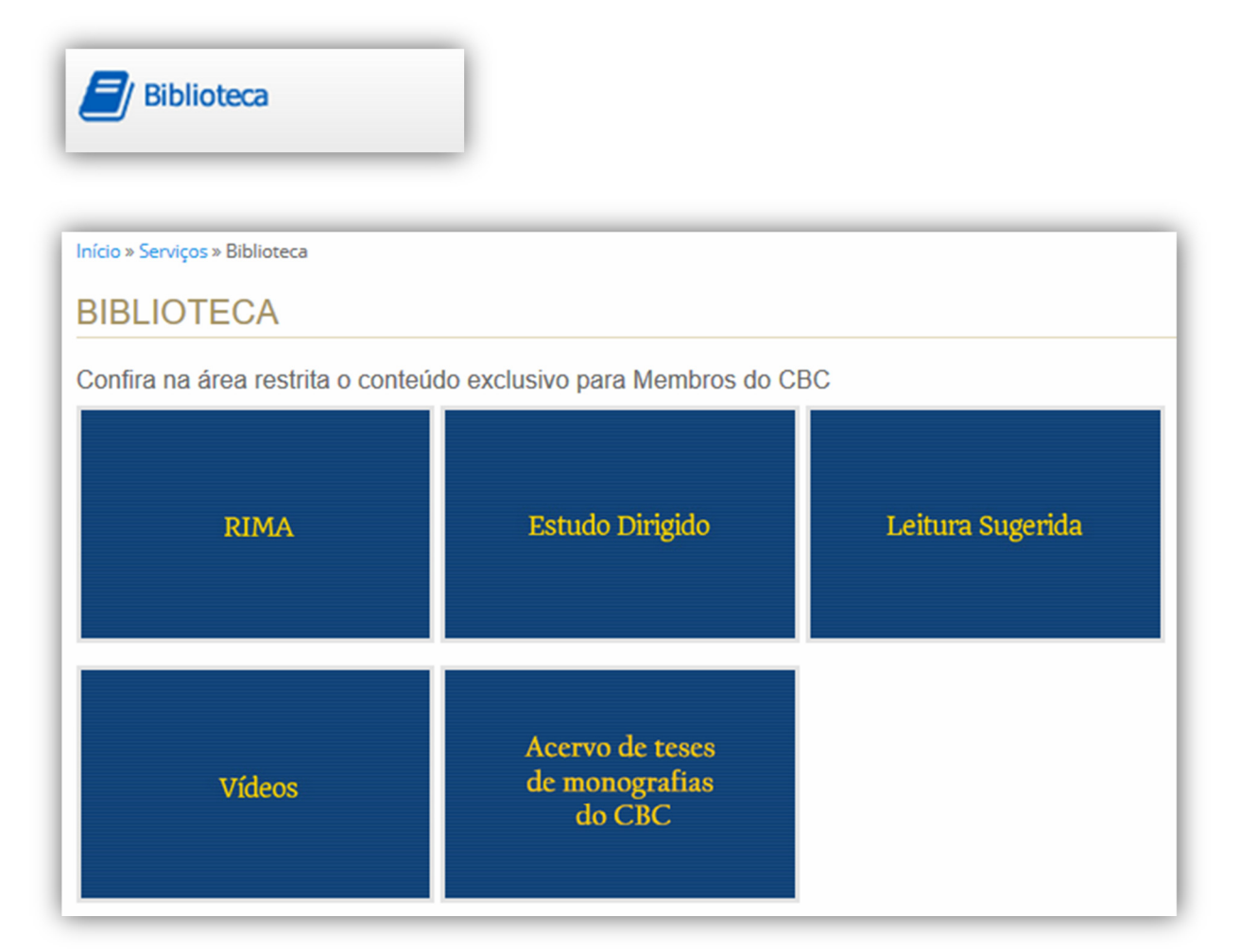

## **COMO FAZER, SE ESQUECI OU NÃO POSSUO UMA SENHA?**

1. No topo da página, do lado direito, clique em: **Esqueci minha senha.**

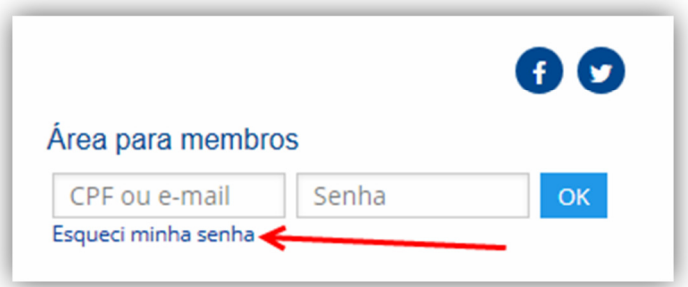

2. Você verá a seguinte a tela abaixo, no campo e-mail digite seu e-mail de cadastro e clique em **RESETAR SENHA**

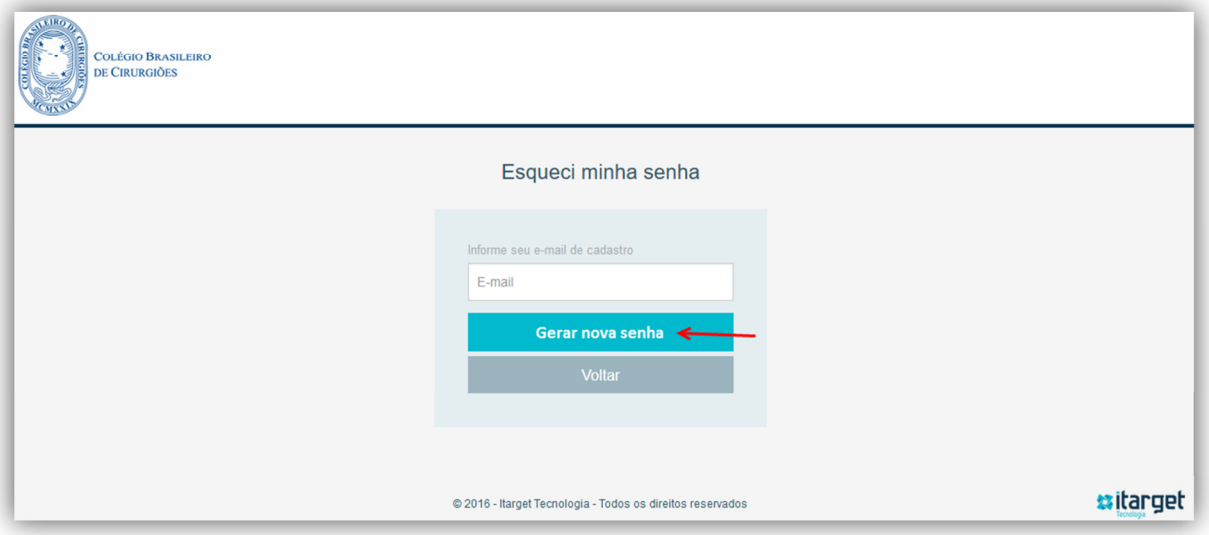

3. Você receberá um e-mail com um link e a orientação de como criar uma nova senha. Após clicar no link, você verá a seguinte tela:

-Preencha os campos com sua nova senha e salve! **NOTA:** Para sua segurança, não repita sua última senha.

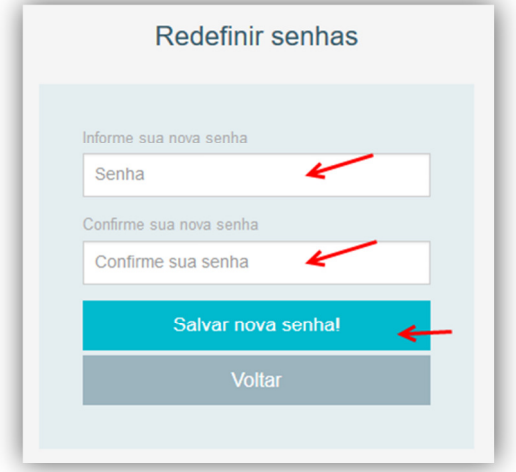

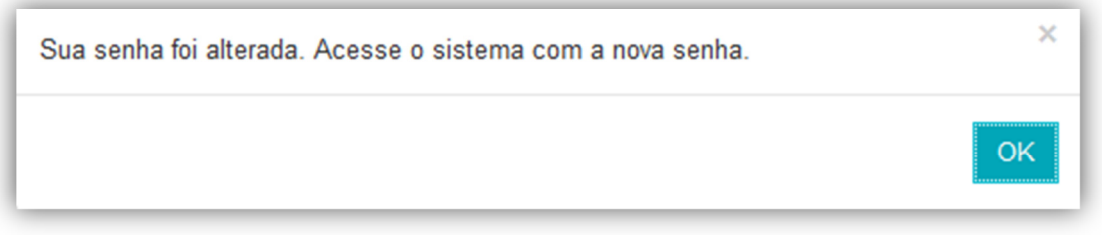

**A partir de agora, basta acessar o sistema com seu e-mail e sua nova senha.** 

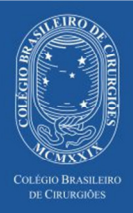

**Contato**<br>
+55 (21) 2138-0650 Rua Visconde Silva, 52 - 3º andar<br>
cbc@cbc.org.br Botafogo - Rio de Janeiro / RJ - CEP: 22271-092

© 2016 Colégio Brasileiro de Cirurgiões - Todos os direitos reservados.